$\Gamma$ CS100 Fall 2014

Name  $\qquad \qquad \text{Group}\;#$ 

# CPADS HW Activity III

"Welcome to the Gates of Hell!"

Now that we have assembled our computer, it is now time to make it functional. If we have bought the computer as a system, there will usually be an Operating System (OS) installed on it. If we are lucky it may be the OS that we want (usually with a bunch of junk advertisement software installed), otherwise we will want to put a new OS on the machine. Alternatively, if we are upgrading to (or simply experimenting with) a new OS, we may not wish to remove our existing system until we are sure we have migrated everything we might want over to the new OS. Typically the hard drive will either be completely taken up by the existing OS or the drive will be brand new and hence we must first make space for the new OS on our drive – known as *repartitioning*. Fortunately, once we have made room for the new OS (Windows 7 for this lab), installation is for the most part a completely automated process.

# **1. Partitioning the Hard Drive**

#### *FOLLOW THESE INSTRUCTIONS VERY CAREFULLY AS THEY CAN PRODUCE PERMENANT MODIFICATION OF THE HARD DRIVE!*

Most OS installations will perform a default partitioning and formatting of the hard drive (usually as a single partition for the entire hard drive). However, we may often wish to only allocate part of the drive to the OS and use the remainder in a separate partition for data such as documents, music, movies, etc.

Assuming you have correctly set the boot priority sequence in the BIOS from the last hardware activity (i.e. boot from CD/DVD first), insert the Win 8.1 DVD and turn on the computer. During the POST sequence you should see a message to "Press any key to boot from CD…", make sure to press a key to boot off the DVD. At this point the Windows 8.1 installation should begin (if not, simply reboot the computer and try again). When the initial install screens appear, enter the following settings:

- Accept the default language and keyboard settings
- Click "Install Now"
- When asked for the product key, ask the instructors.
- Accept the license agreement

What two installation options do you have to choose from (do not write down the descriptions)?

 $\mathcal{L}_\text{max}$  , and the contribution of the contribution of the contribution of the contribution of the contribution of the contribution of the contribution of the contribution of the contribution of the contribution of t

 $\mathcal{L}_\text{max}$  and the contract of the contract of the contract of the contract of the contract of the contract of the contract of the contract of the contract of the contract of the contract of the contract of the contrac

<sup>•</sup> Choose the "Custom" install as we will be installing a new copy of Windows 8.1.

Name  $\Box$ 

At this point you should see a screen with disk partition information.

• Select New and write down the maximum partition size that you can create (in MB)

Maximum Size (in MB) \_\_\_\_\_\_\_\_\_\_\_\_\_\_\_\_\_\_\_\_\_\_\_\_\_\_\_\_\_\_\_\_\_\_\_\_\_\_\_

- Make the size 40960 (40GB) and click Apply
- Select New and make another partition that fills the remaining unallocated space on the drive Maximum Size (in MB) \_\_\_\_\_\_\_\_\_\_\_\_\_\_\_\_\_\_\_\_\_\_\_\_\_\_\_\_\_\_\_\_\_\_\_\_\_\_\_
- Write down the new partition table in the following table

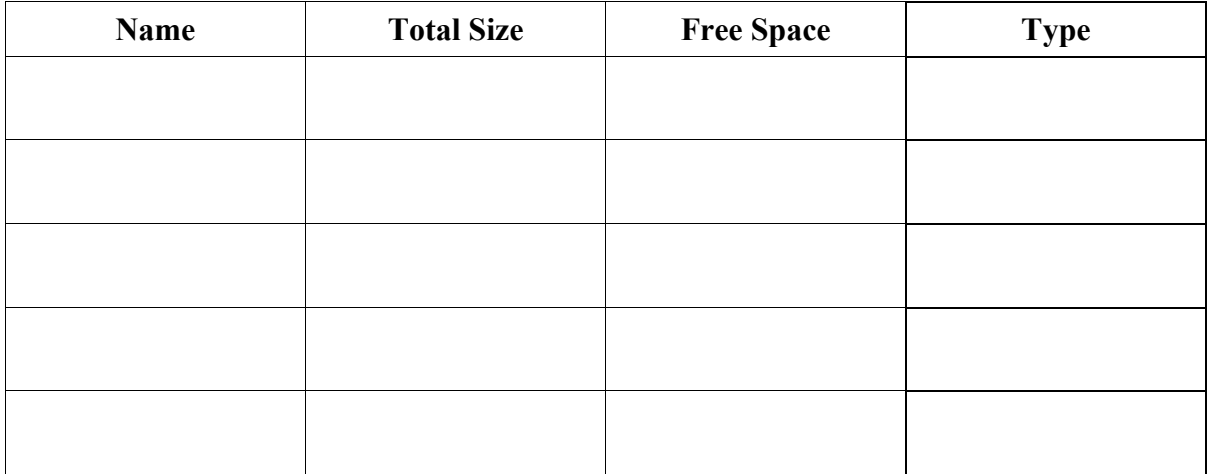

• Choose the first 40GB partition you created (consider which one it is) and select Format.

### **2. Installing Windows 8.1**

With your 40GB partition selected, click Next to begin the installation process (i.e. "watching paint") dry"). Sit back and relax as Windows 8.1 is installed (the system may reboot several times during this process – DO NOT BOOT OFF THE WINDOWS 8.1 DVD WHEN THIS HAPPENS).

- Set the PC name: to **cpads-#** (where # is your computer number), click Next
- Choose "Use express settings" when prompted
- Set the user name: to **student**
- DO NOT SET A PASSWORD
- Click Finish and wait for Windows 8.1 to boot for the first time

Windows 8.1 should now be up and running.

Name  $\frac{1}{\sqrt{1-\frac{1}{2}}\sqrt{1-\frac{1}{2}}\$ 

## **3. Windows 8.1 System Info**

- If the system is in the Metro UI, select the Desktop (bottom left tile)
- Place the mouse in the upper right hot corner, select Settings -> PC info

Processor: \_\_\_\_\_\_\_\_\_\_\_\_\_\_\_\_\_\_\_\_\_\_\_\_\_\_\_\_\_\_\_\_\_\_\_\_\_\_\_\_\_\_\_\_\_\_\_\_\_\_\_

Installed memory: \_\_\_\_\_\_\_\_\_\_\_\_\_\_\_\_\_\_\_\_\_\_\_\_\_\_\_\_\_\_\_\_\_\_\_\_\_\_\_\_\_\_\_\_\_

System type: \_\_\_\_\_\_\_\_\_\_\_\_\_\_\_\_\_\_\_\_\_\_\_\_\_\_\_\_\_\_\_\_\_\_\_\_\_\_\_\_\_\_\_\_\_\_\_\_\_

WELCOME TO (a base install of) WINDOWS 8.1!

When you're done, you can shut down the computer, remove your SSD, and clean up.